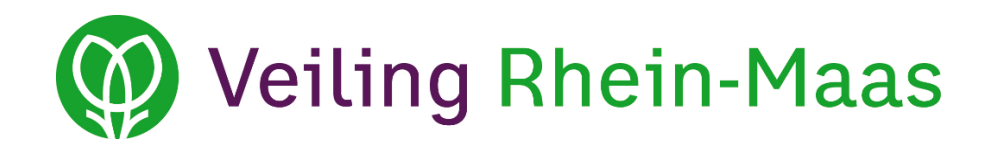

# **Handleiding voor gebruik van aanvoermelding (jaar- en weekmelding) bij Veiling Rhein-Maas**

**Geldig vanaf: 20 december 2017**

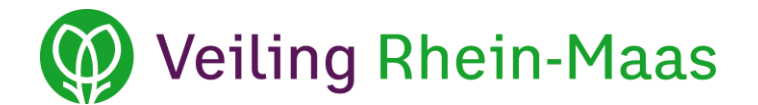

### Inhoudsopgave

<span id="page-1-0"></span>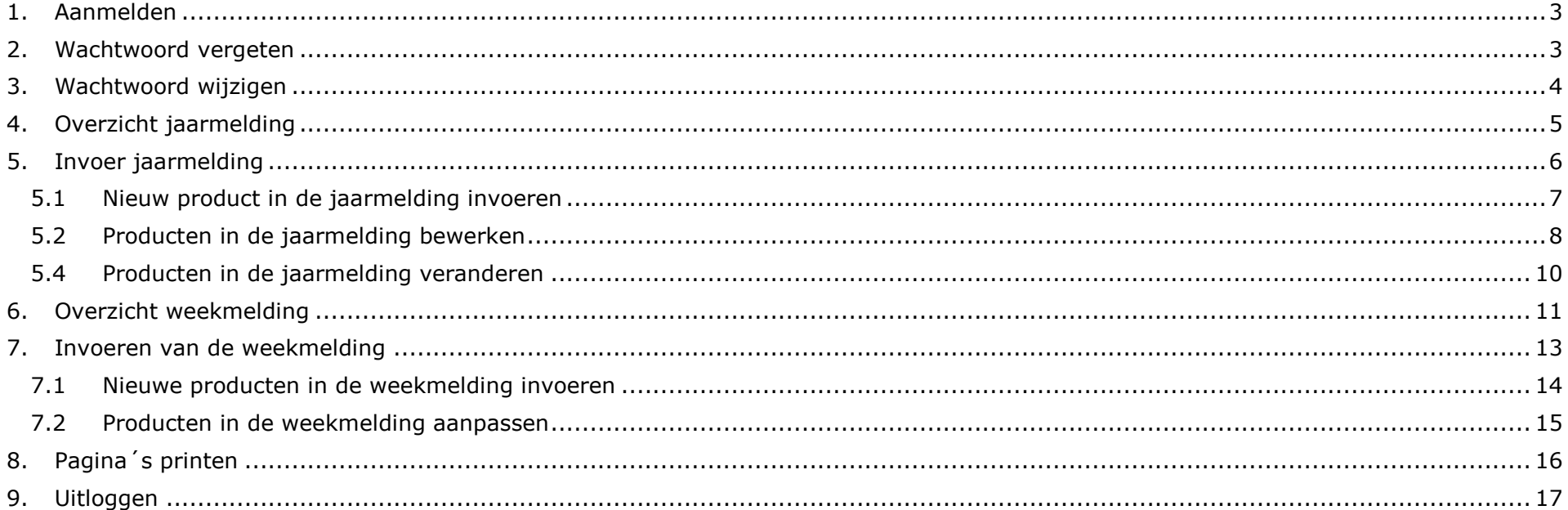

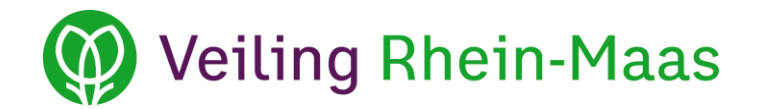

#### **1. Aanmelden**

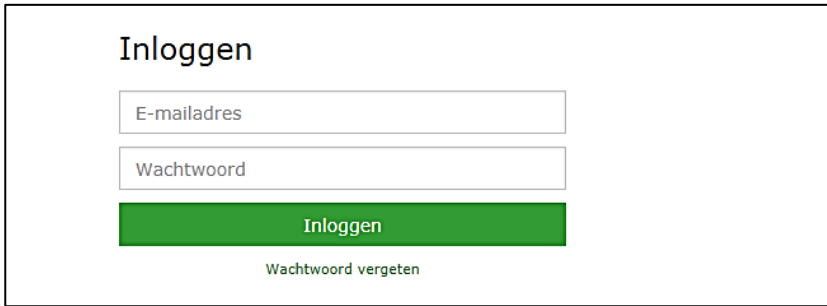

Als u de aanvoermeldingen op de homepage van Veiling Rhein-Maas opent, verschijnt het loginscherm. In de eerste regel vult u uw e-mailadres in en in de tweede regel uw wachtwoord, daarna klikt u op *Inloggen*. Mocht u problemen ondervinden bij het aanmelden of er verschijnt een foutmelding, controleert u dan a.u.b. uw browserinstellingen op cookies.

#### <span id="page-2-0"></span>**2. Wachtwoord vergeten**

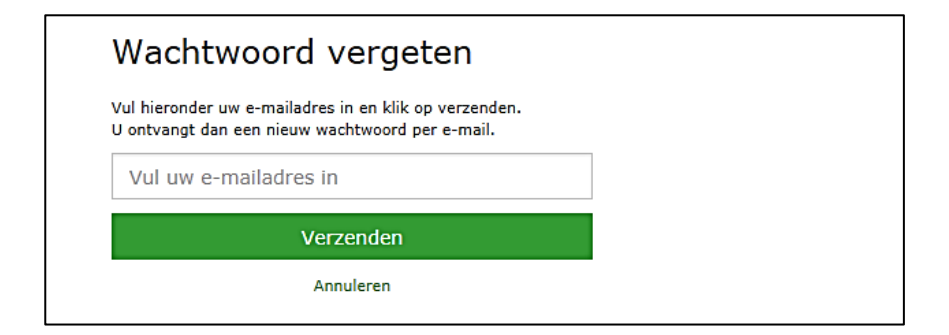

Als u uw wachtwoord vergeten bent, klikt u op *Wachtwoord vergeten*? Vul daarna uw e-mailadres in het lege veld in en klik op *Verzenden*. Uw nieuwe wachtwoord wordt binnen enkele minuten naar het opgegeven emailadres verstuurd.

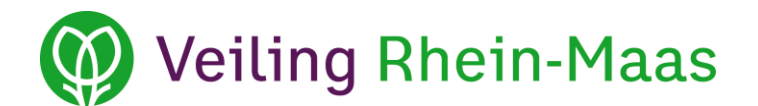

#### <span id="page-3-0"></span>**3. Wachtwoord wijzigen**

eva.lomme@veilingrheinmaas.de | Wachtwoord wijzigen | Handboek | Uitloggen

Als u zich aangemeld heeft vindt u bovenin de website *Wachtwoord wijzigen*.

Als u op *Wachtwoord wijzigen* klikt, verschijnt het onderstaande venster:

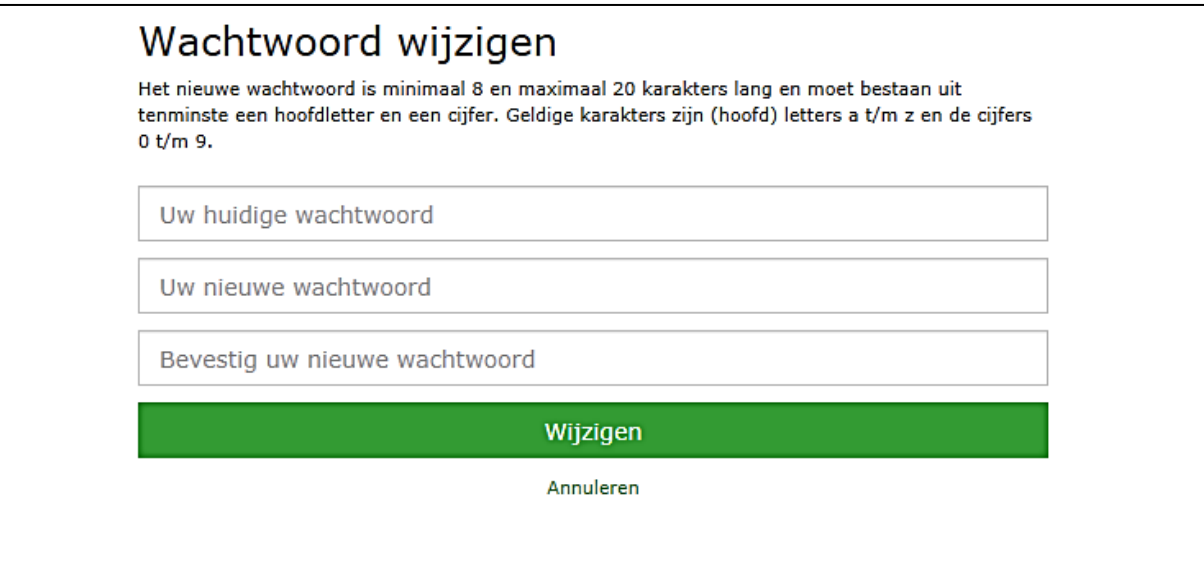

In de eerste regel vult u uw oude wachtwoord in en in de beide andere uw nieuwe wachtwoord. Klik dan op *Wijzigen*. U moet zich nu met het nieuwe wachtwoord opnieuw aanmelden.

Om met de procedure te stoppen klikt u op V*erwijderen*.

Heeft u verdere vragen, dan heeft u bovendien altijd de mogelijkheid het *Handboek*  voor gebruik van aanvoermelding te bekijken.

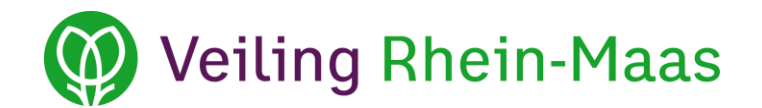

#### <span id="page-4-0"></span>**4. Overzicht jaarmelding**

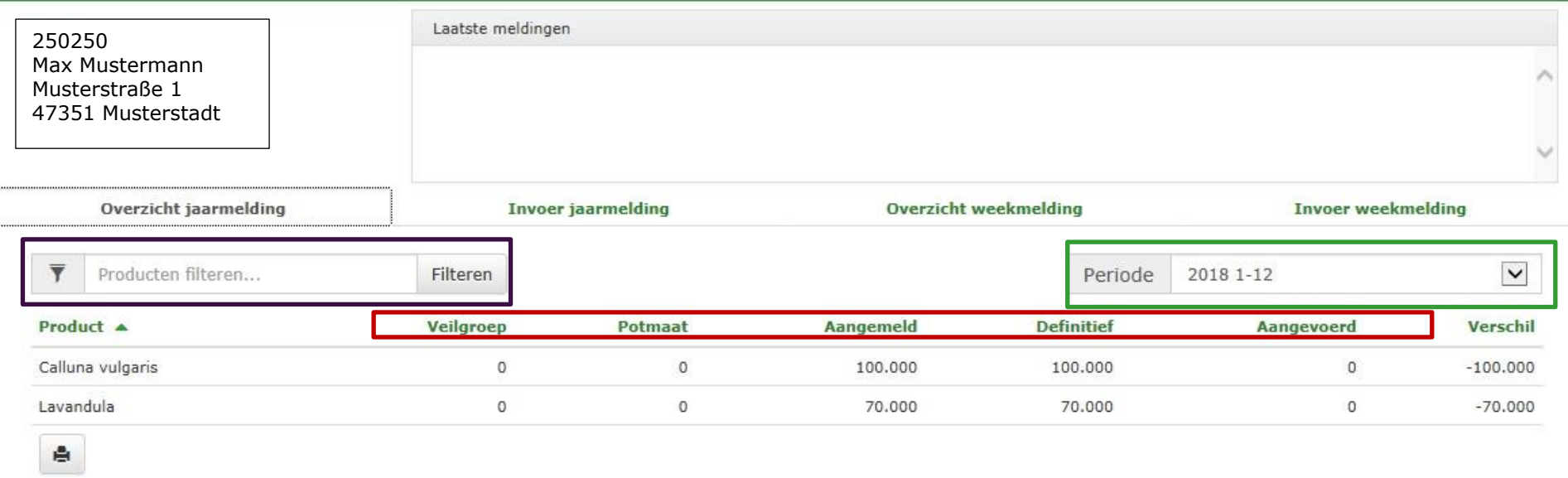

Na de aanmelding verschijnt er een **overzicht jaarmelding** met daarin alle door u gemelde productgroepen voor de geselecteerde periode. De periode kunt u selecteren door op het pijltje (drop-down menu) rechts van het **groen gemarkeerde veld** te klikken.

**In het paars gemarkeerde veld** heeft u de mogelijkheid om handmatig producten te zoeken. Vul de naam van het gezochte product in en klik op *filteren* of de *Enter-toets*.

Als u op één van de **rood omlijnde** begrippen klikt, kunt u de producten oplopend of aflopend selecteren.

In het veld *Laatste meldingen* komen automatisch belangrijke mededelingen over de aanvoermelding te staan.

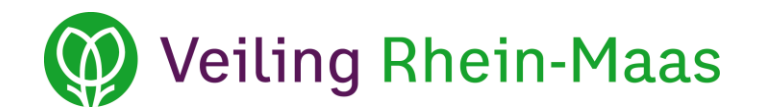

#### <span id="page-5-0"></span>**5. Invoer jaarmelding**

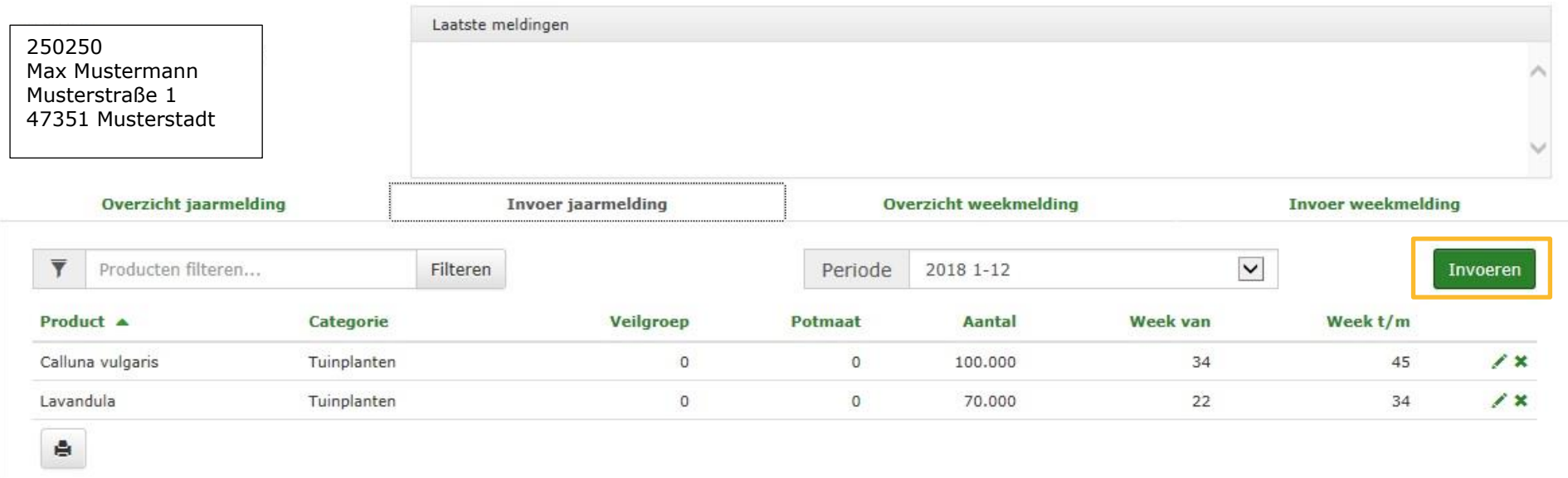

In bovenstaande veld **Invoer jaarmelding** kunt u de jaarmelding invoeren.

Als u een nieuw product voor de jaarmelding wilt invoeren klikt u op *Invoeren*.

Een afzonderlijke verzending van de volledige jaarmelding is niet nodig. Alle gegevens worden direct in ons systeem opgeslagen.

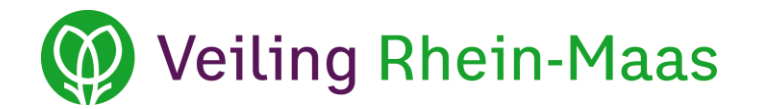

#### <span id="page-6-0"></span>**5.1 Nieuw product in de jaarmelding invoeren**

Nadat u op de knop *Invoeren* heeft geklikt, opent zich een nieuw venster.

Nu moet u alle vereiste informatie invoeren en vervolgens op *Opslaan* klikken. Om de ingevoerde informatie te verwijderen klikt u op *Annuleren.*

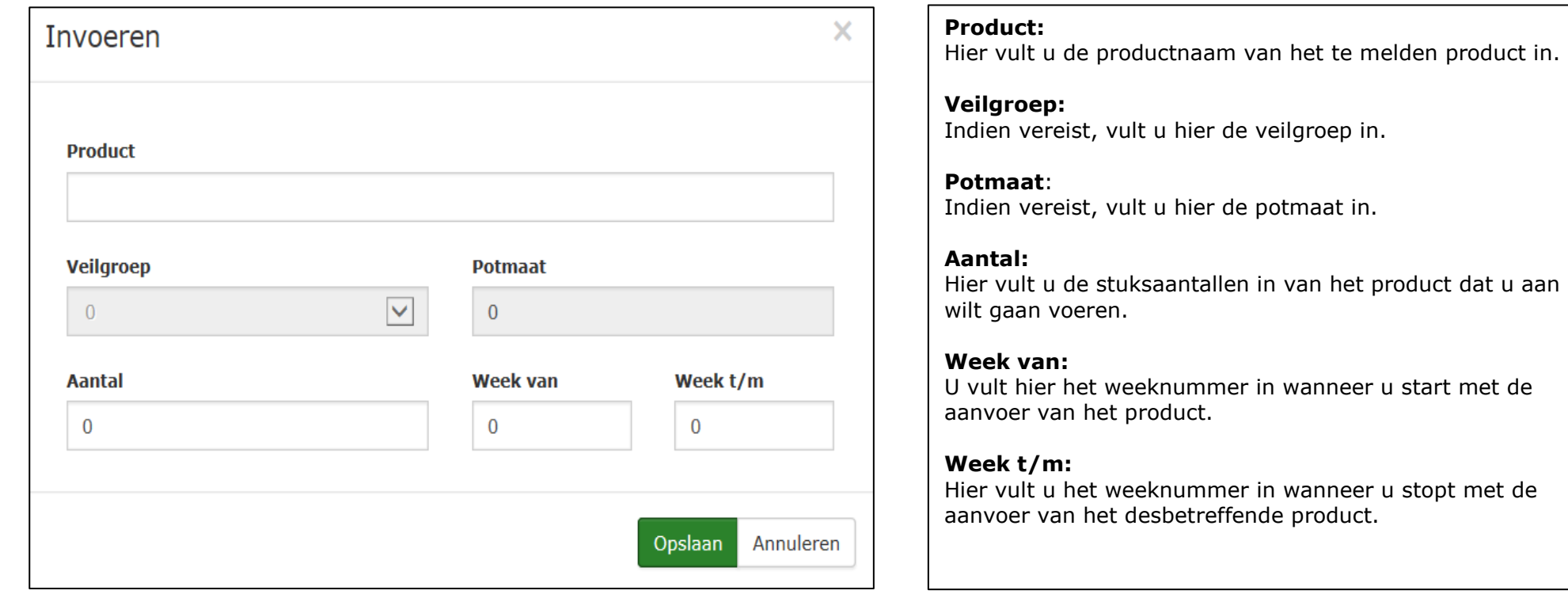

u start met de

u stopt met de

## **D** Veiling Rhein-Maas

#### <span id="page-7-0"></span>**5.2 Producten in de jaarmelding bewerken**

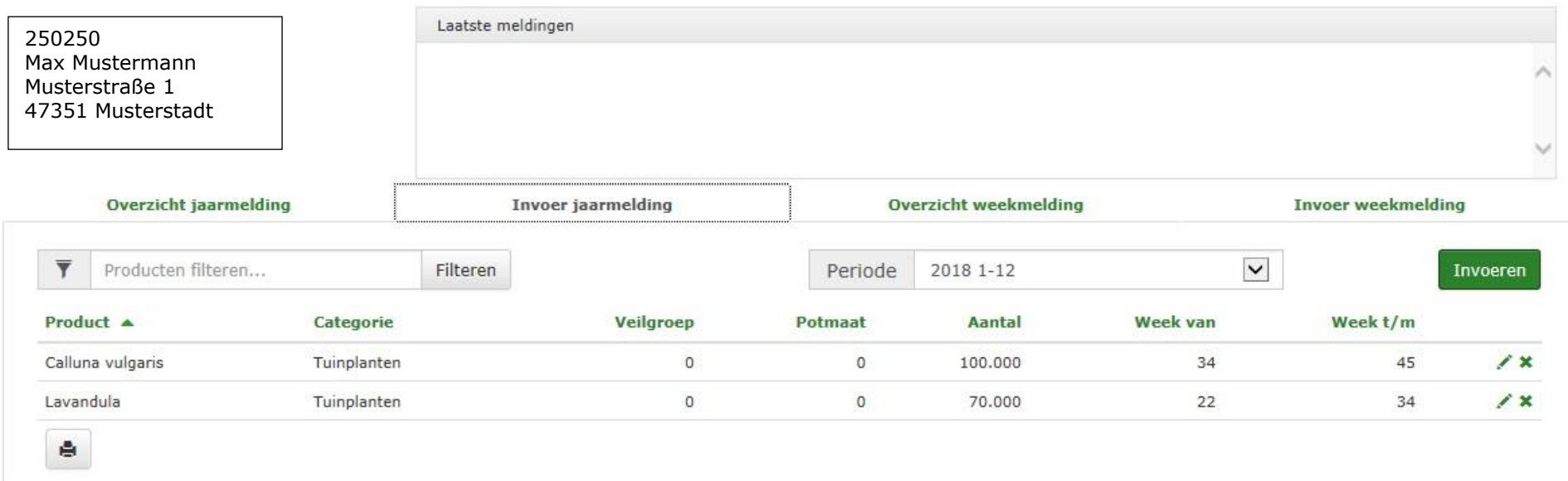

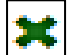

Klik hier als u een product uit de jaarmelding wilt verwijderen omdat u deze bijv. niet meer produceert.

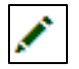

Klik hier om de aantallen of de aanvoerperiode van een product, die reeds in de jaarmelding staat, te veranderen.

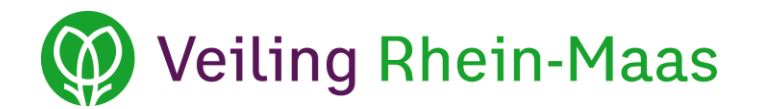

#### **5.3 Producten in de jaarmelding verwijderen**

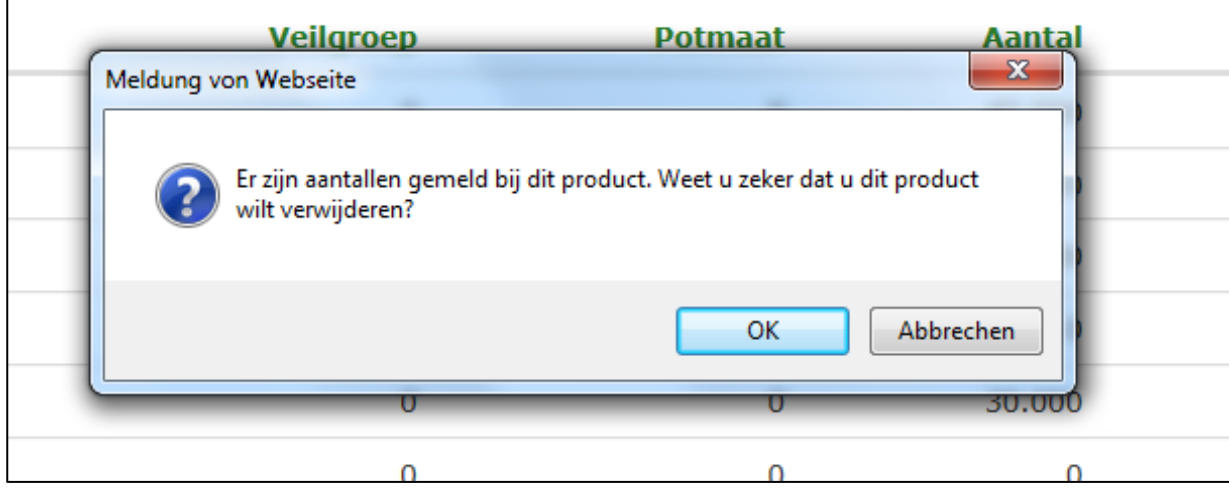

Nadat u op het groene kruis  $\left| \bullet \right|$ hebt geklikt, verschijnt het bovenstaande venster

Als u het product werkelijk wilt verwijderen, klikt u op *OK*.

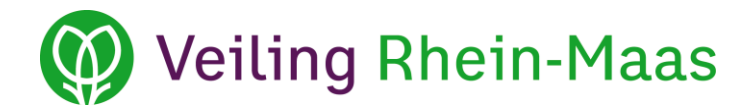

#### <span id="page-9-0"></span>**5.4 Producten in de jaarmelding veranderen**

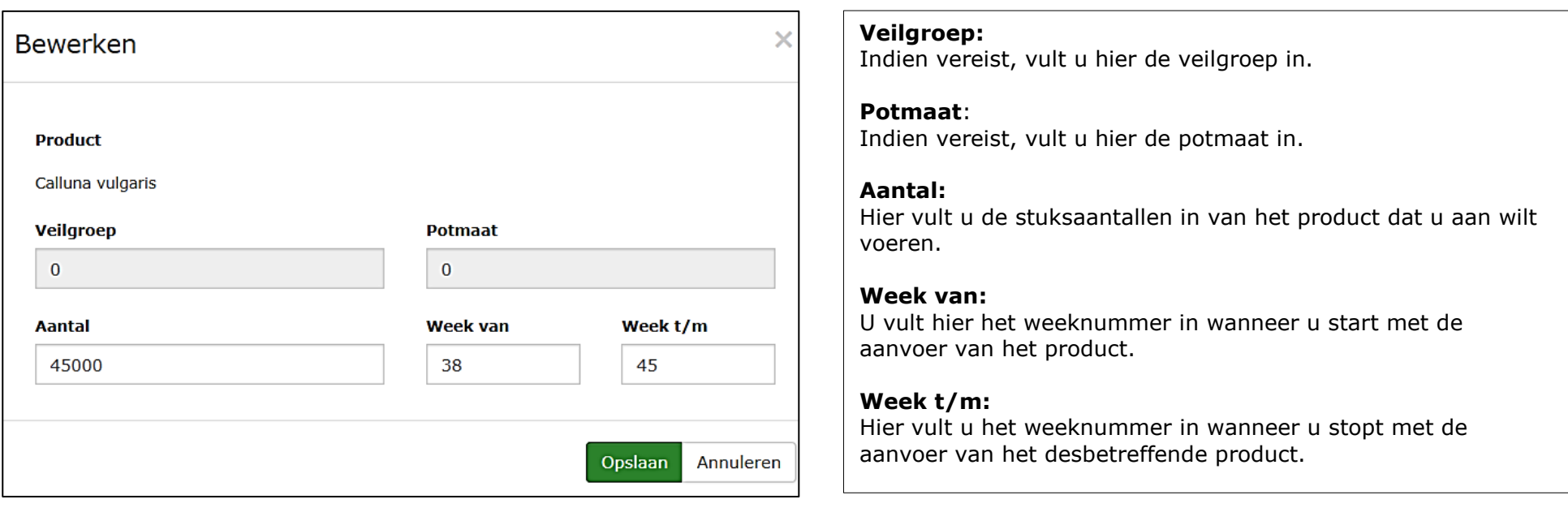

U ziet hier een overzicht hoeveel (in dit voorbeeld: 45.000) er van een bepaald product (in dit voorbeeld: Calluna vulgaris) er gemeld zijn en in welke weken deze gepland zijn (van week 38 t/m week 45).

Nadat u alle vereiste informatie ingevuld heeft, klikt u op *Opslaan*.

Om de informatie te verwijderen klikt u op *Annuleren*.

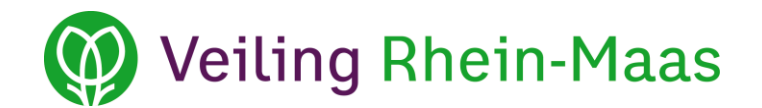

#### <span id="page-10-0"></span>**6. Overzicht weekmelding**

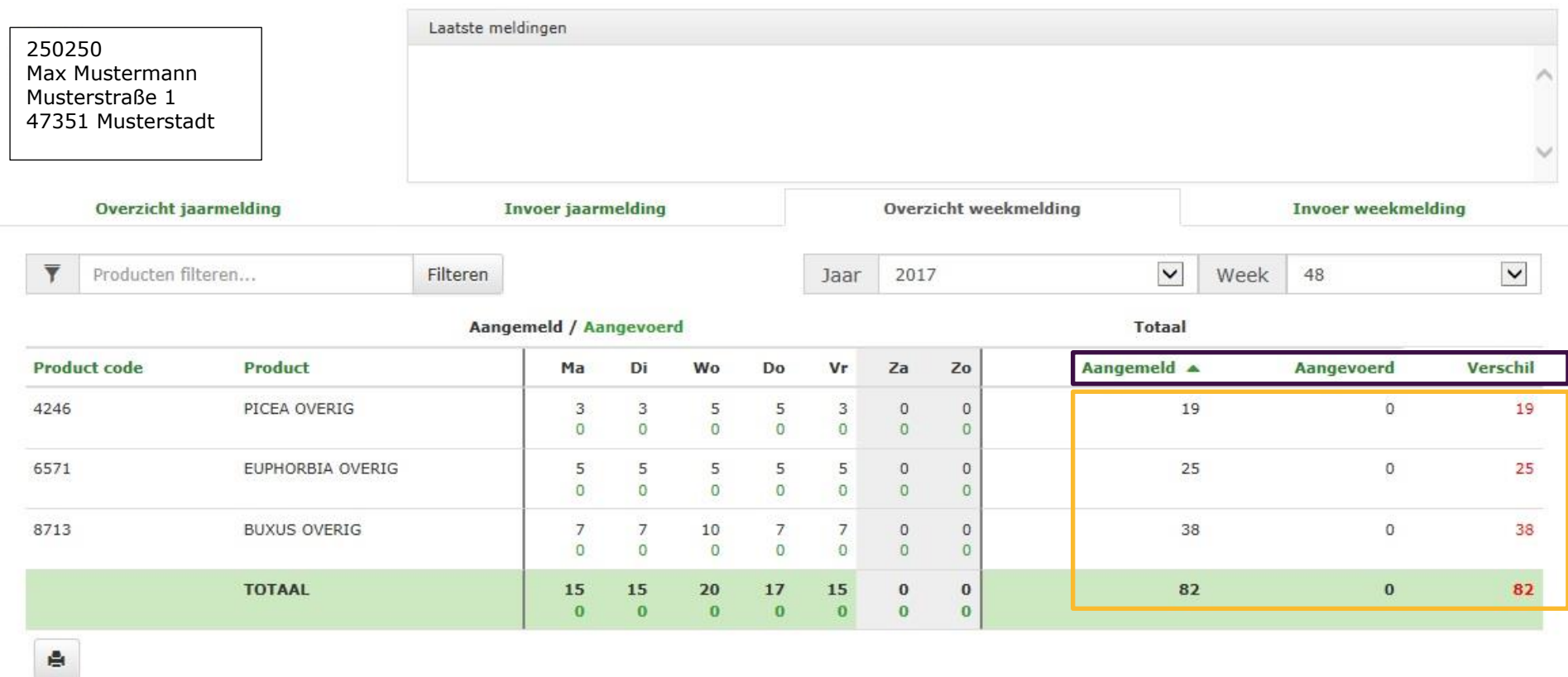

In het **Overzicht weekmelding** kunt u voor ieder product per jaar en per week zien welke aantallen u gemeld heeft en welke aantallen u reeds geleverd heeft. De gemelde aantallen staan in zwart en de geleverde aantallen in groen weergegeven.

In **het geel gemarkeerde** veld ziet u een overzicht van de door u gemelde en aangevoerde aantallen (CC-container) per product. Bovendien kunt u te allen tijde controleren of uw gemelde en aangevoerde producten kloppen. Het verschil dat ontstaat, als u meer aangevoerd dan gemeld heeft, staat in rood genoteerd. Ook hier kunt u uw lijst, door op de **paars gemarkeerde** begrippen te klikken, open aflopend sorteren.

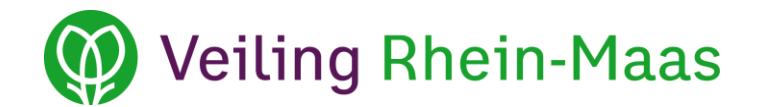

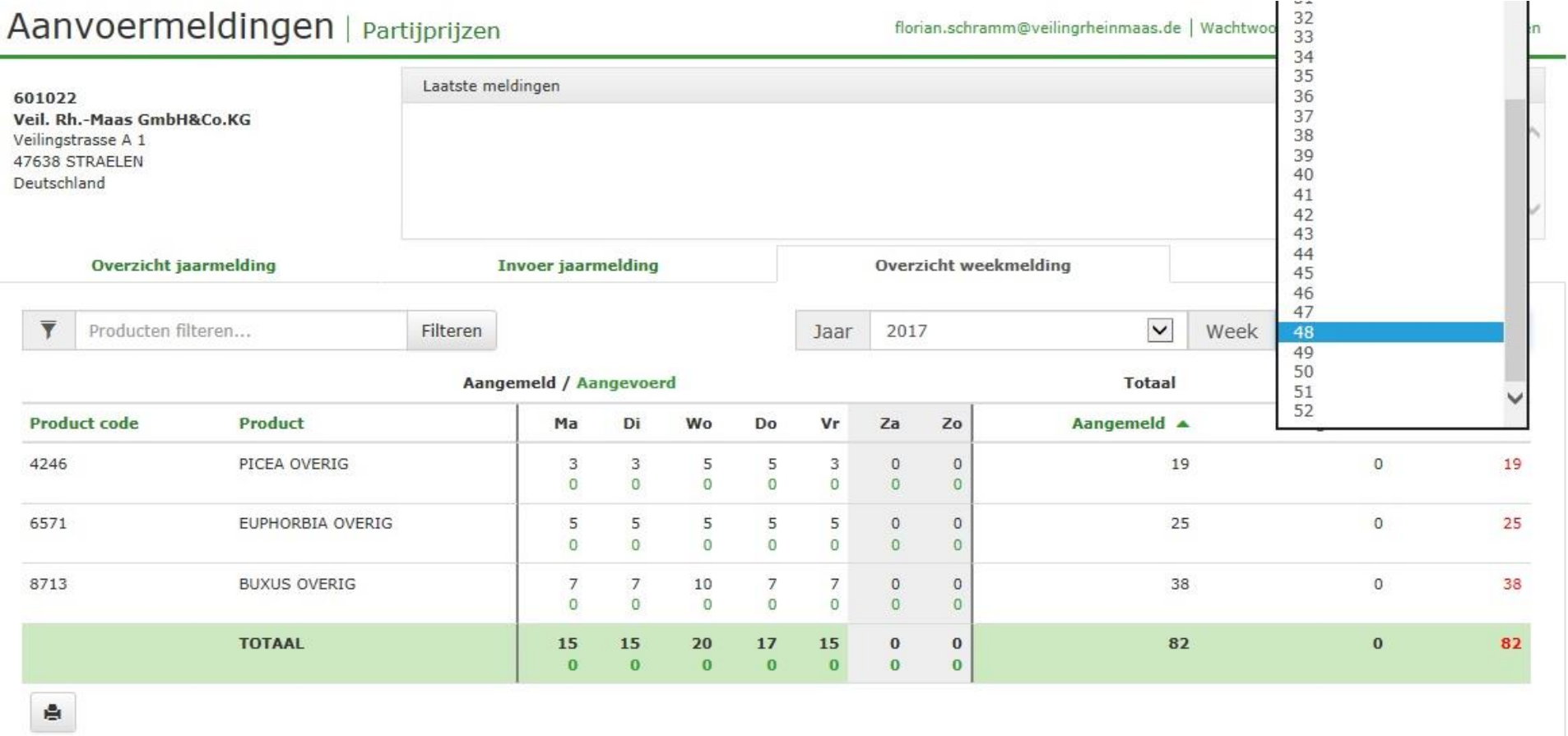

Het overzicht Weekmelding laat ook zien welke aantallen u in de verschillende jaren en weken gemeld heeft. Het desbetreffende jaar en de betreffende week kunt u via het drop-down menu kiezen.

Daarnaast geeft de groen gemarkeerde regel het *TOTAAL* aan, oftewel hoeveel CC-containers u in totaal per weekdag gemeld en aangevoerd heeft en deze worden voor de respectievelijke week bij elkaar opgeteld.

### **Veiling Rhein-Maas**

#### <span id="page-12-0"></span>**7. Invoeren van de weekmelding**

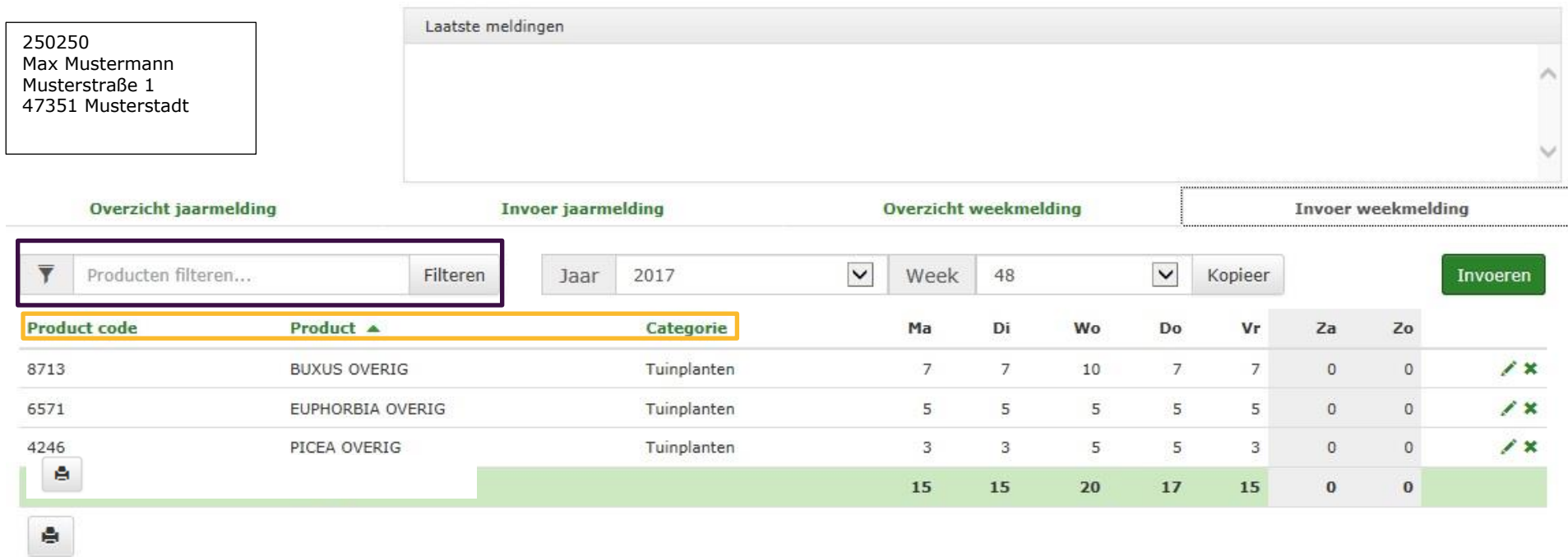

Bij de **Invoer weekmelding** kunt u uw aantallen per product en per week opgeven.

De weekmelding moet uiterlijk op donderdag vóór 24:00 uur gemeld zijn. Deze melding is voor de komende week. Vanaf nu is de weekmelding alleen nog maar digitaal mogelijk.

Vervolgens kiest u, via het drop-down menu, het desbetreffende jaar en de week waarvoor u een melding wilt opgeven.

In de linker kolom (product) staan alle producten, die u voor de desbetreffende periode gemeld heeft.

Ook hier kunt u de **geel gemarkeerde** producten op- of aflopend sorteren.

Om een product te zoeken, geeft u in het **paars gemarkeerde** veld de productnaam in en klikt op *filteren* of de *Enter toets*. U heeft ook de mogelijkheid om uit vorige weekmeldingen, producten in de nieuwe weekmelding te *kopiëren*.

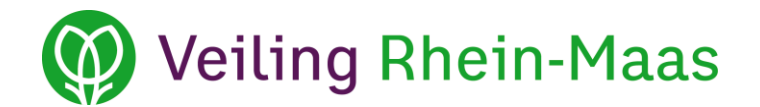

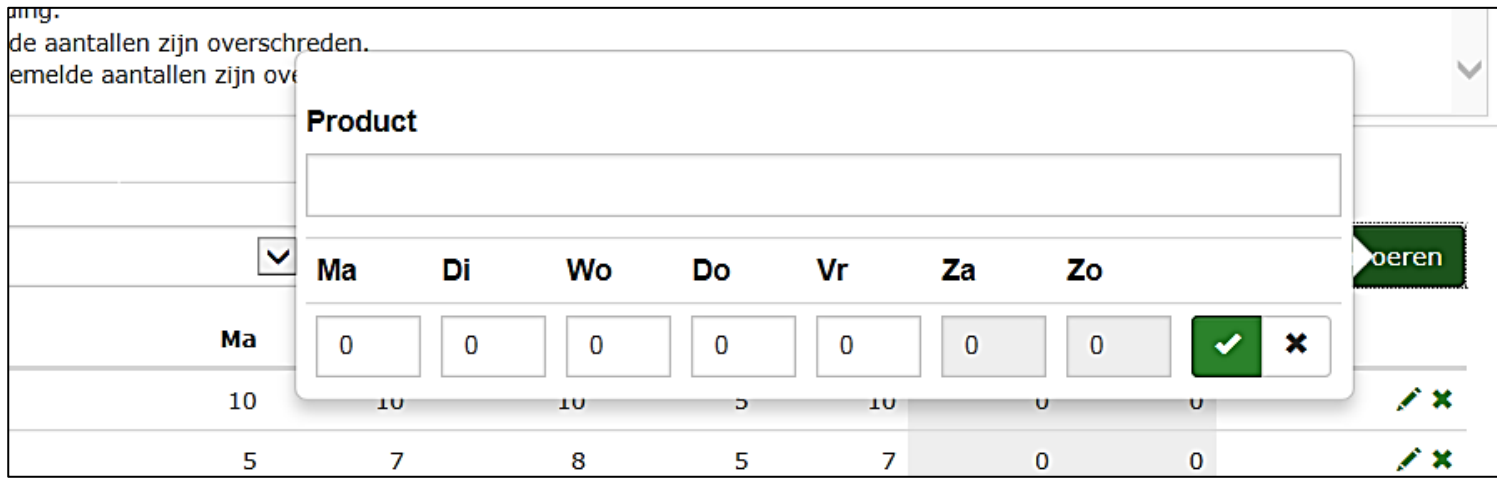

#### <span id="page-13-0"></span>**7.1 Nieuwe producten in de weekmelding invoeren**

Om een nieuw product in de weekmelding in te voeren, klikt u op *toevoegen*, vervolgens komt er een veld, zoals hierboven getoond, in beeld. Daarna geeft u in het veld *Product* de productnaam of de productcode in. Als u de eerste letters of cijfers ingevuld heeft verschijnt automatisch een lijst waar u het desbetreffende product kunt selecteren.

Voor iedere dag van de week (maandag t/m vrijdag) is een veld beschikbaar waarin u de aantallen van de karren, die u aan wilt gaan voeren, kunt ingeven. Voor de zaterdag en zondag kan nog niets ingevuld worden.

Om de weekmelding op te slaan, klikt u op het groene vinkje. Om de melding te verwijderen klikt u op *X*.

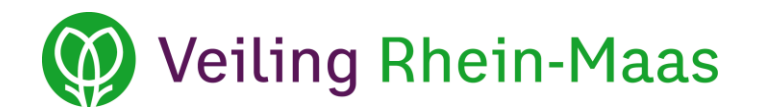

#### <span id="page-14-0"></span>**7.2 Producten in de weekmelding aanpassen**

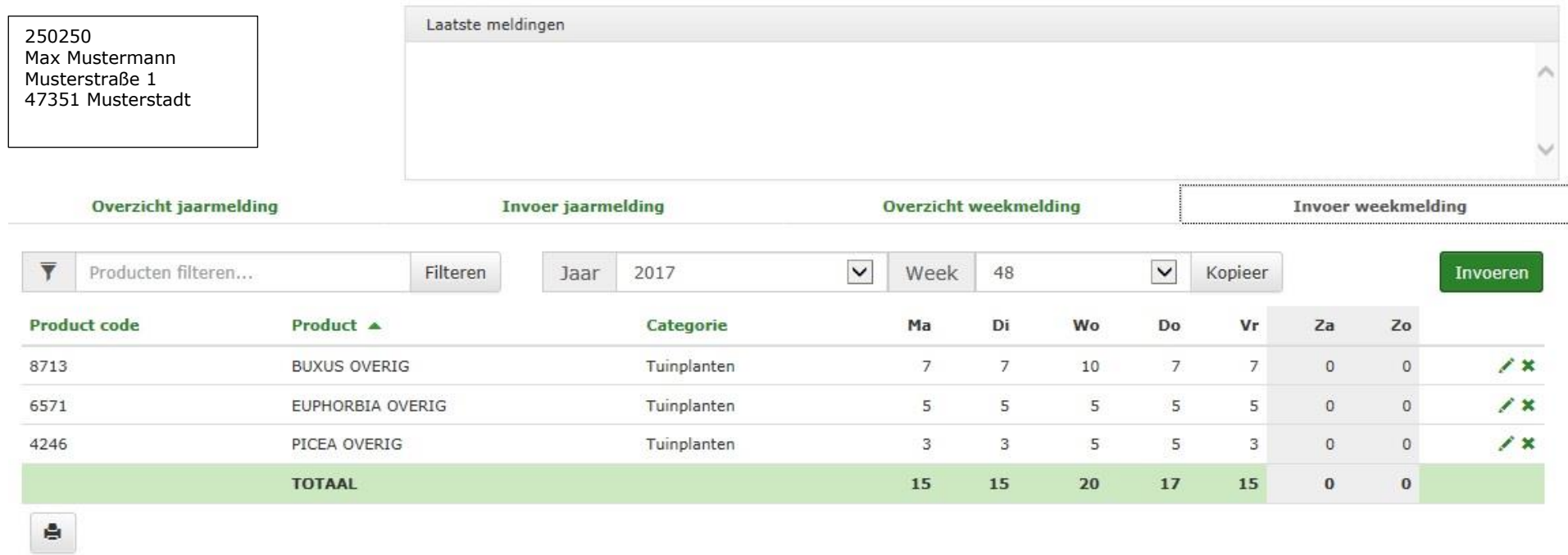

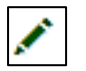

Klikt u hier om aanpassingen van een product, dat reeds in de weekmelding staat, te doen.

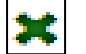

Klikt u hier om een product uit de weekmelding te verwijderen.

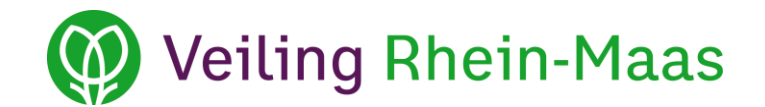

#### <span id="page-15-0"></span>**8. Pagina´s printen**

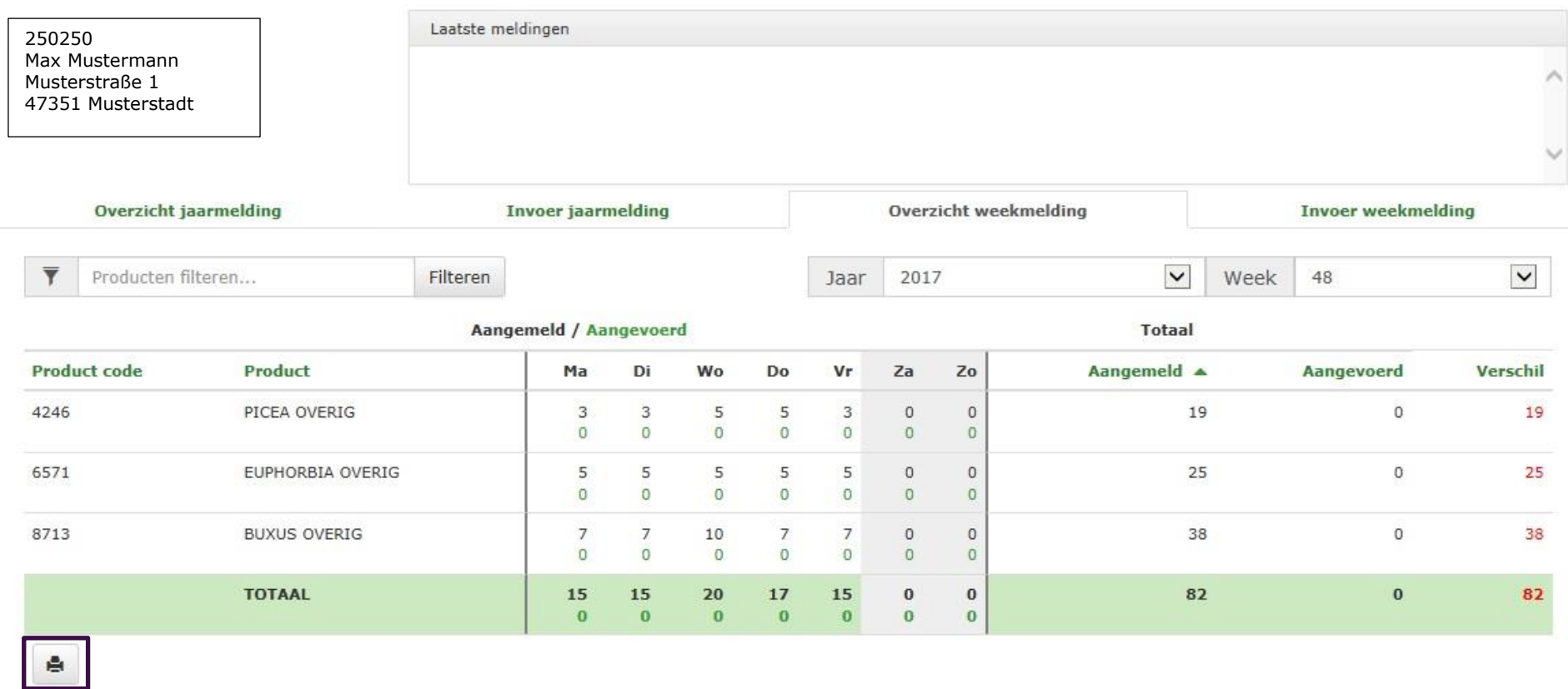

Door te klikken op het **paars gemarkeerde** printsymbool kunt u elke enkele tabellenpagina (Overzicht jaarmelding, Invoer jaarmelding, Overzicht weekmelding, Invoer weekmelding) printen.

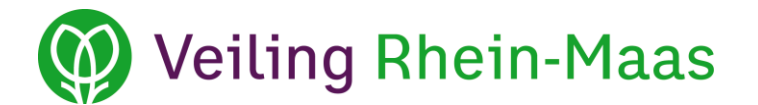

#### <span id="page-16-0"></span>**9. Uitloggen**

eva.lomme@veilingrheinmaas.de | Wachtwoord wijzigen | Handboek | Uitloggen

Als u de aanvoermelding wilt verlaten, klikt u op *Uitloggen*.